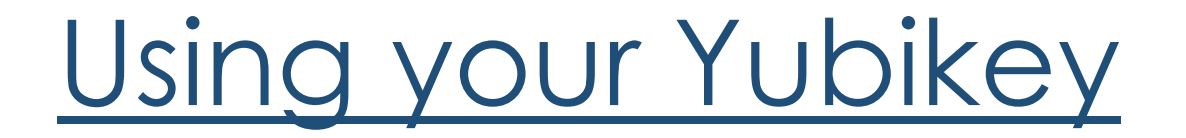

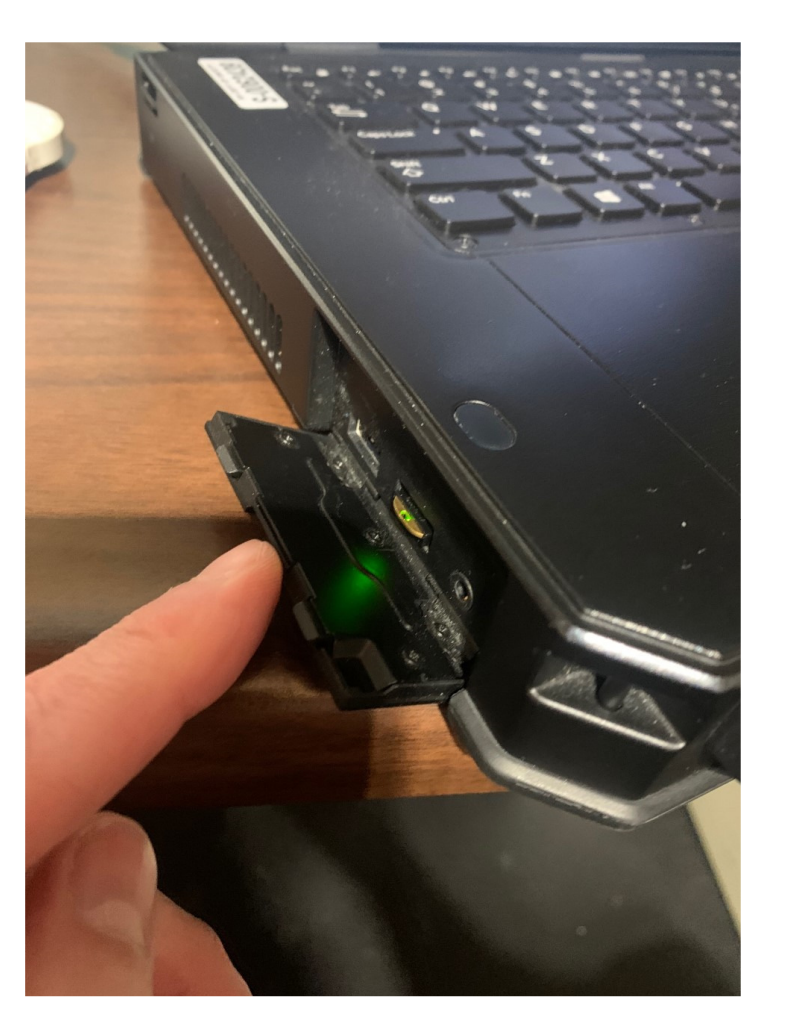

# Insert your Yubikey into an available usb port on your laptop

#### Launch the Cisco Anyconnect App

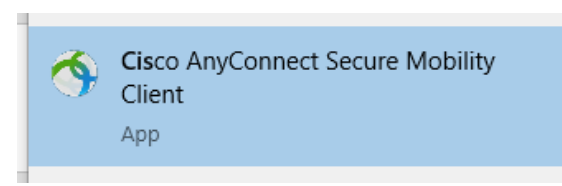

#### Connect to portal.dos.nh.gov/connect

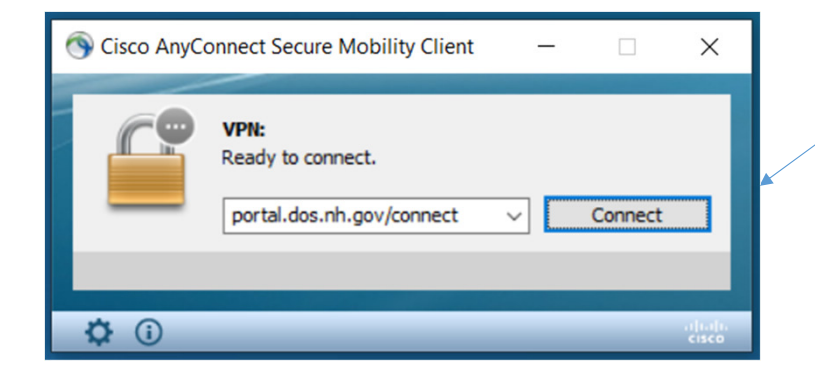

Once you click "connect", if you get the popup requesting your certificate please just click cancel and continue on…

## Enter your password

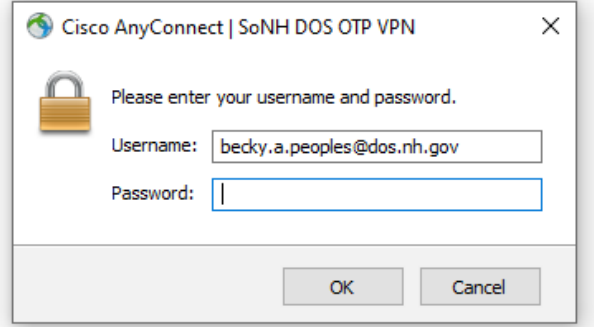

Select the corresponding number for the YUBICO OTP TOKEN and click continue

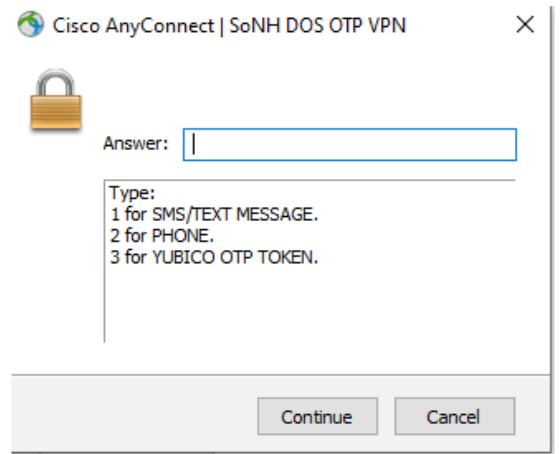

## Touch the gold end of your Yubikey until the answer populates

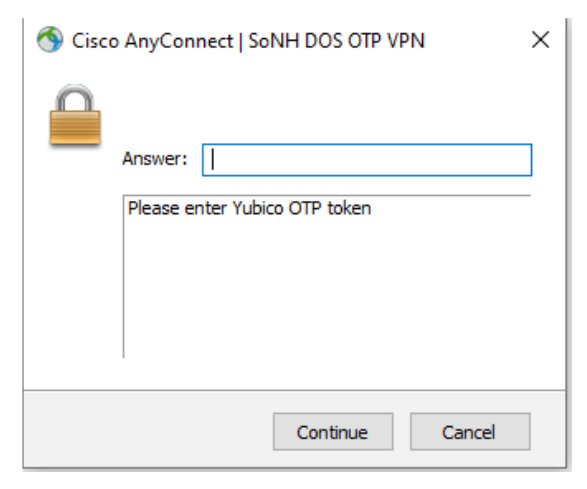

## Click Accept

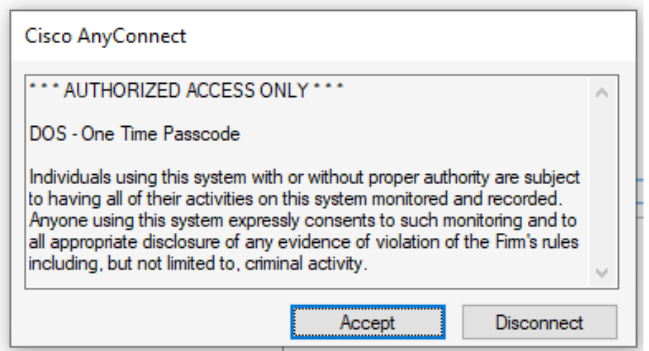

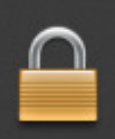

**Cisco AnyConnect** Connected: SoNH DOS OTP VPN Cisco AnyConnect Secure Mobility Client

## Congratulations you are now connected!